# Rugby Registration 2019

1. Accessing Your Rugby Portal

### Web Address: https://myaccount.rugby.com.au/

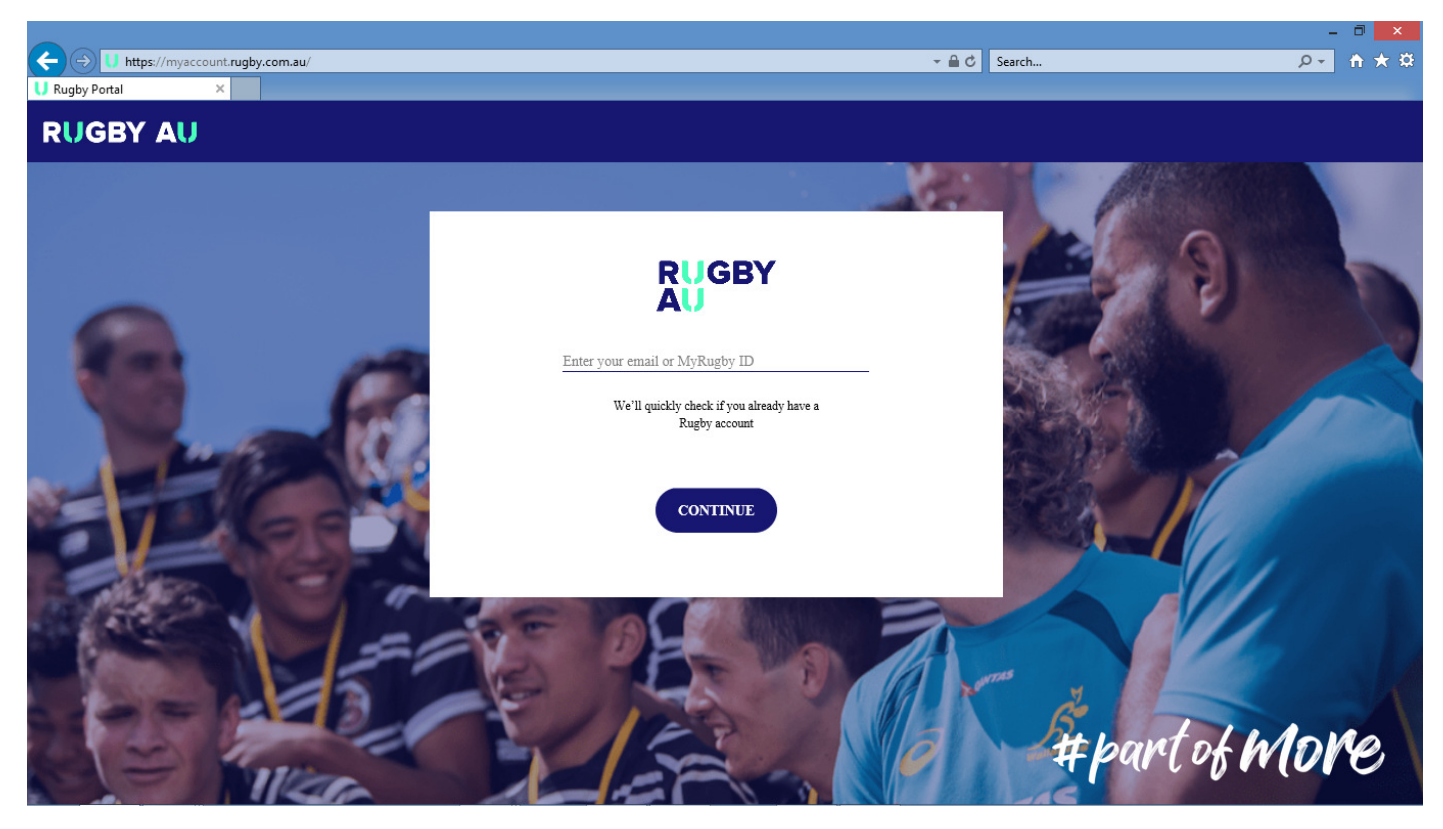

Use either your Rugby ID or the email address you used with last seasons registration.

From the following screen select "Email Me A Magic Link" and go to your email inbox.

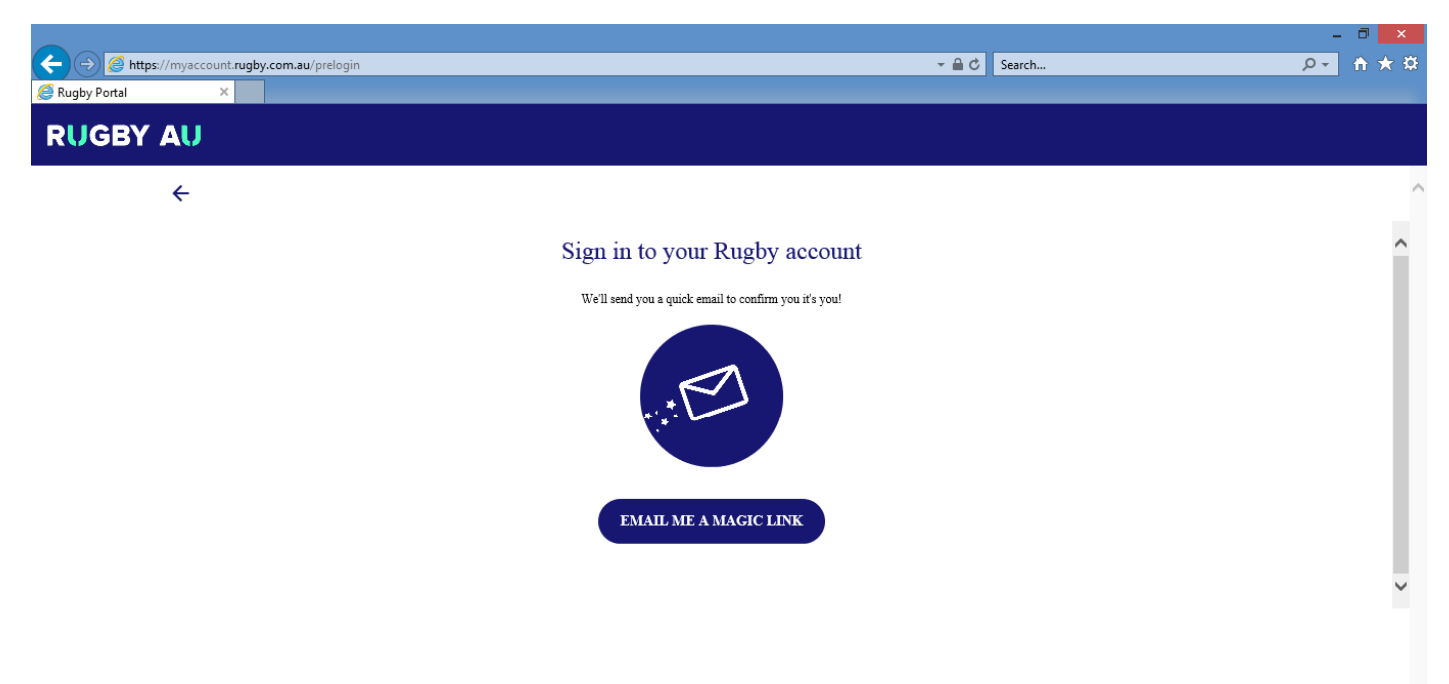

You will receive the following email message. Click the "Reset Password" link

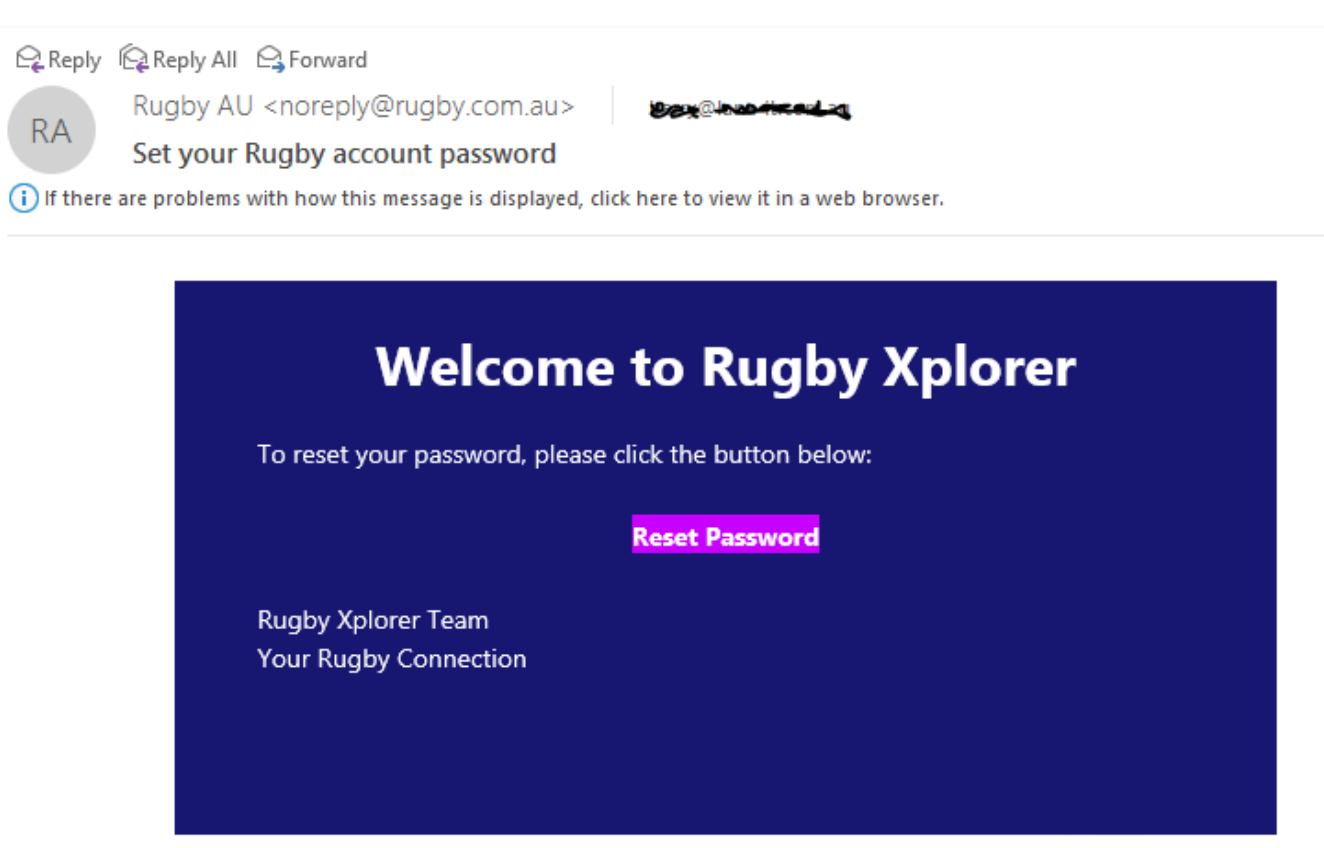

Enter a new password and again to confirm

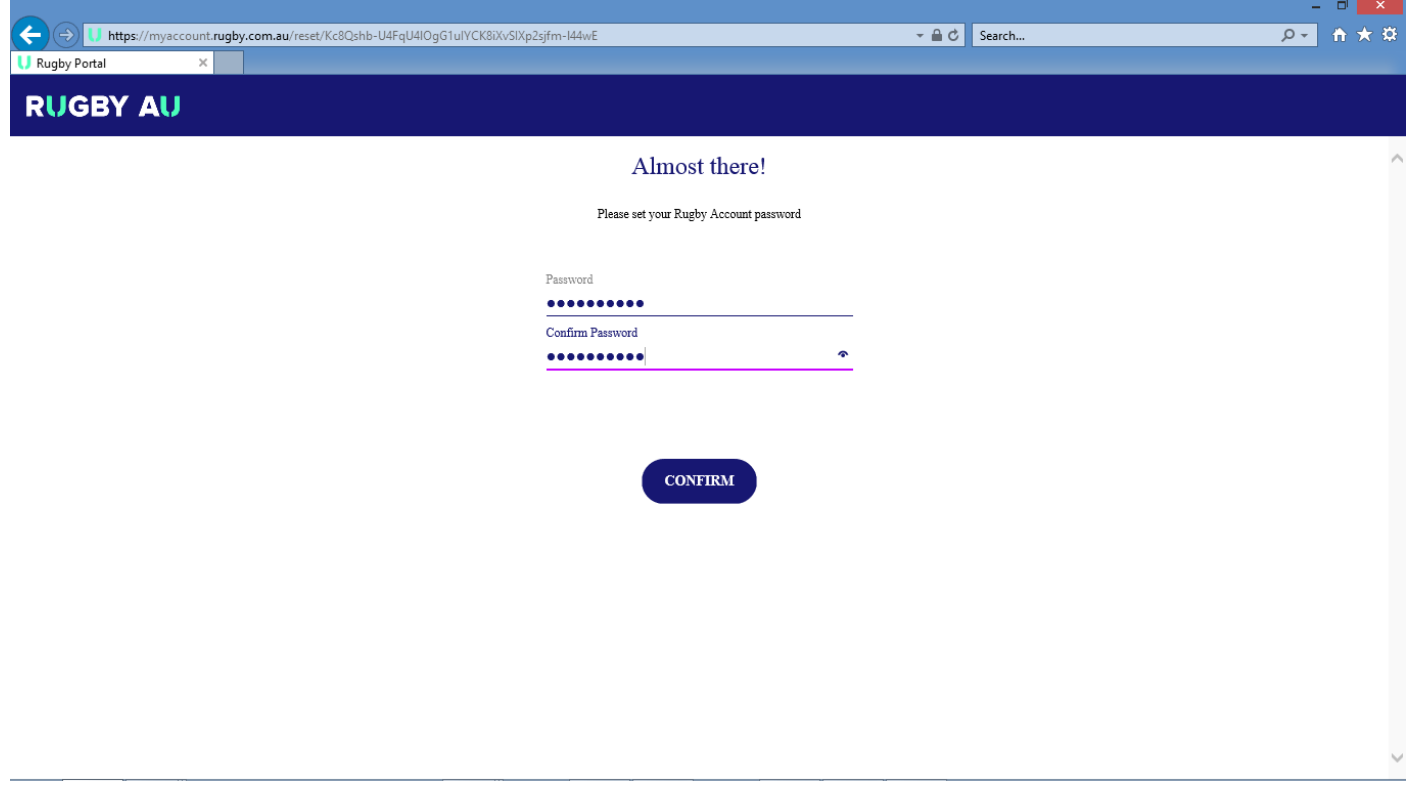

You now have access to your Rugby Portal

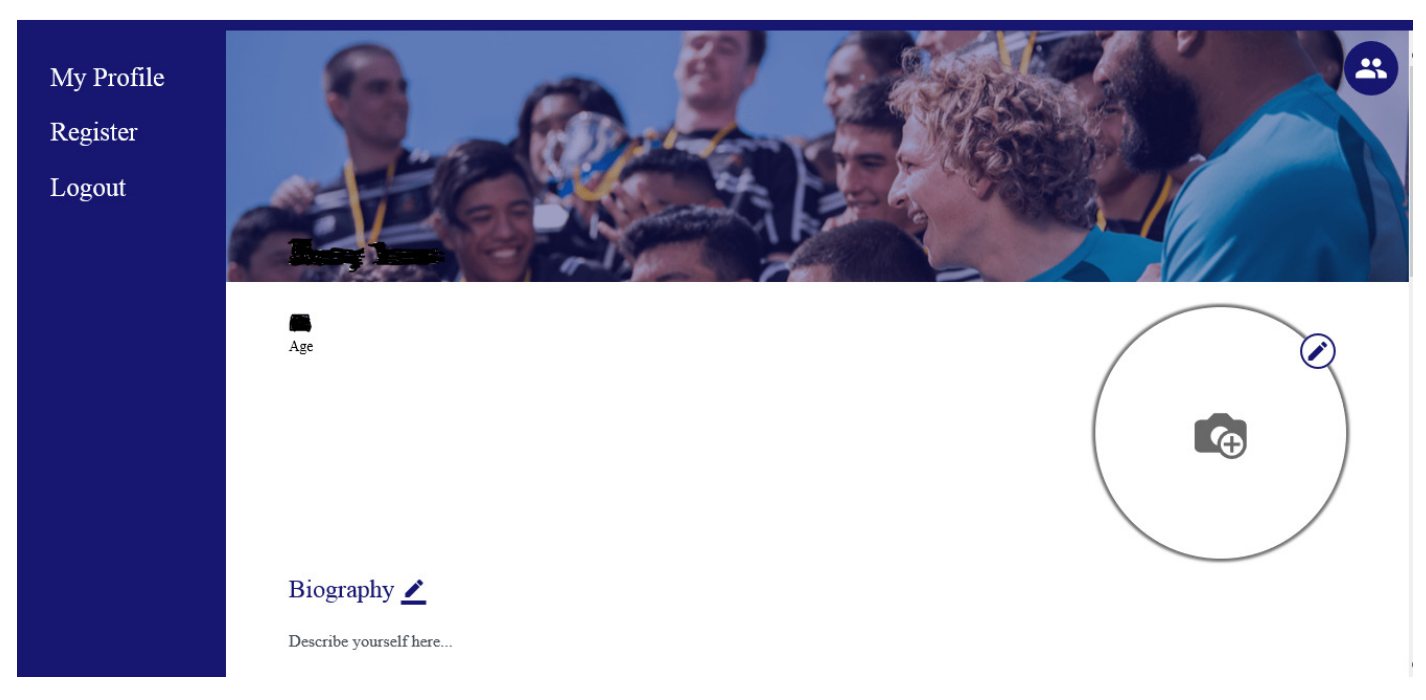

Scroll down this page and update the records as required. In particular your address and next of kin.

From this page you must also add your photo, either from a saved photo on your computer or from a selfie using your mobile phone.

Remember this photo is used to confirm your identity to match officials so use a serious, close photo, of head and shoulders

### 2. Registering With Your Club

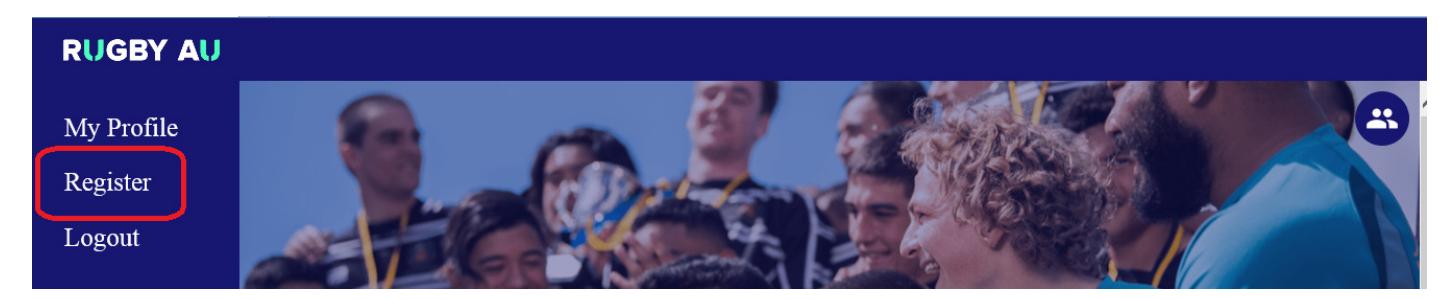

On your profile page select "Register"

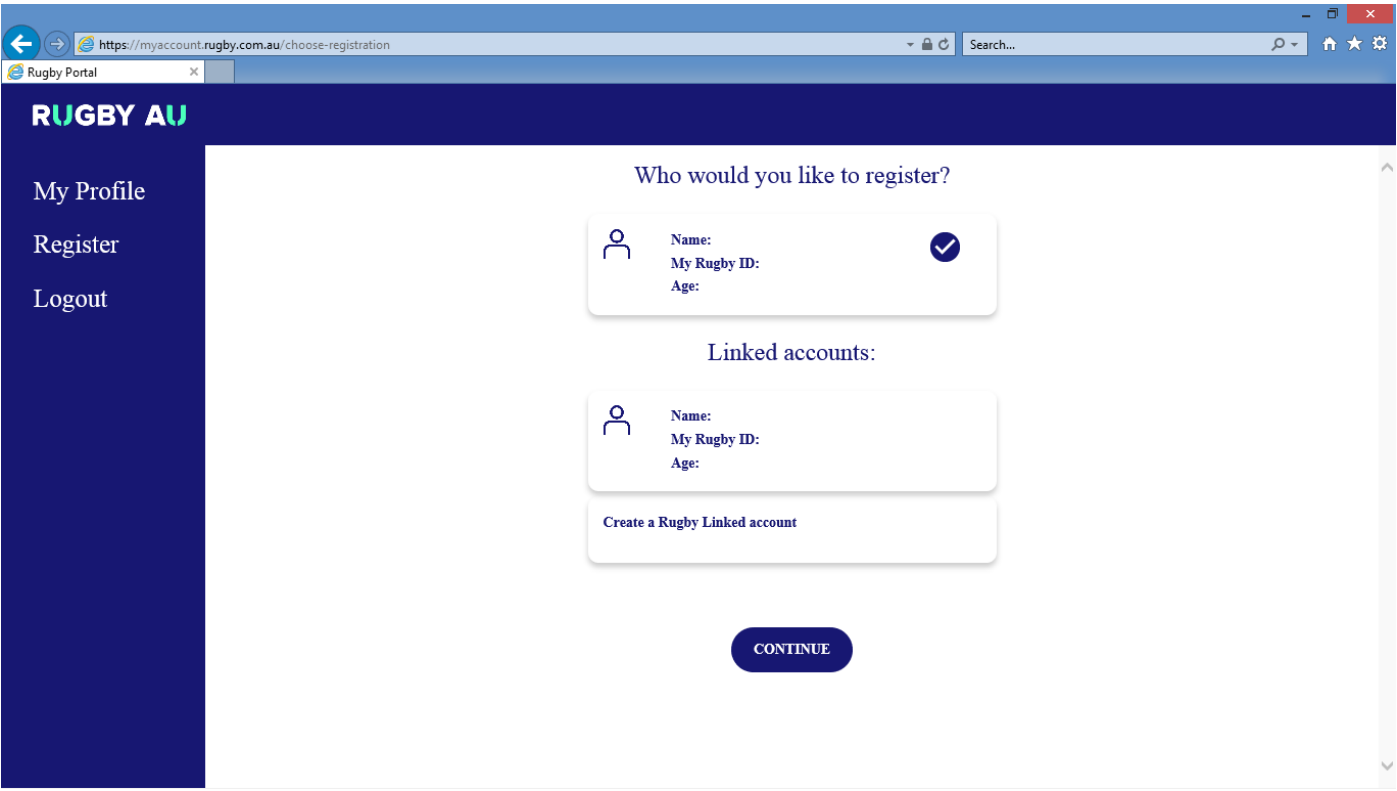

Under "Who would you like to register?" select your account and Continue

Type Tamworth and Search

# Which club would you like to register to?

#### **Search by postcode**

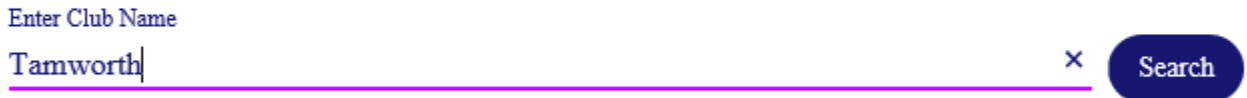

Ø

From the Search Results Select:

Tamworth RUFC New England Zone

Press Next

Registration Type select; Player, XV's Mens, and Season.

#### Registration type

Select the role that applies to you, choose the registration type and how long you want to register for:

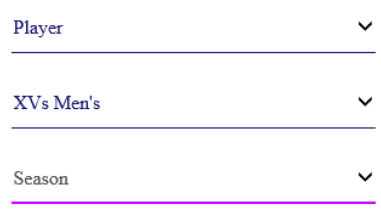

If the registration type you are after  $\operatorname{isn{}}'$  available please contact your club for more information

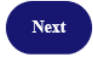

Next is the confirmation of your details.

## Personal details

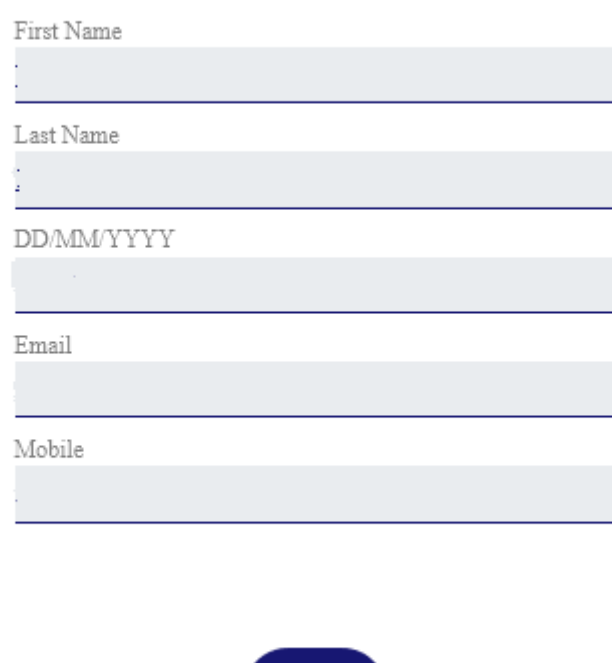

Skip the adding of a headshot. While this does need to be done by season start it is not required to complete the registration.

**Next** 

The following step will allow you to update details if required. Please nominate your Country Of Origin. Note the last question regarding public/private profile. For senior players we are encouraging Public so events such as try scorer names are published. For under 18's it is a family decision whether to be public or not.

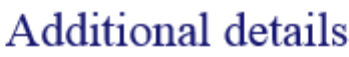

Current Address:

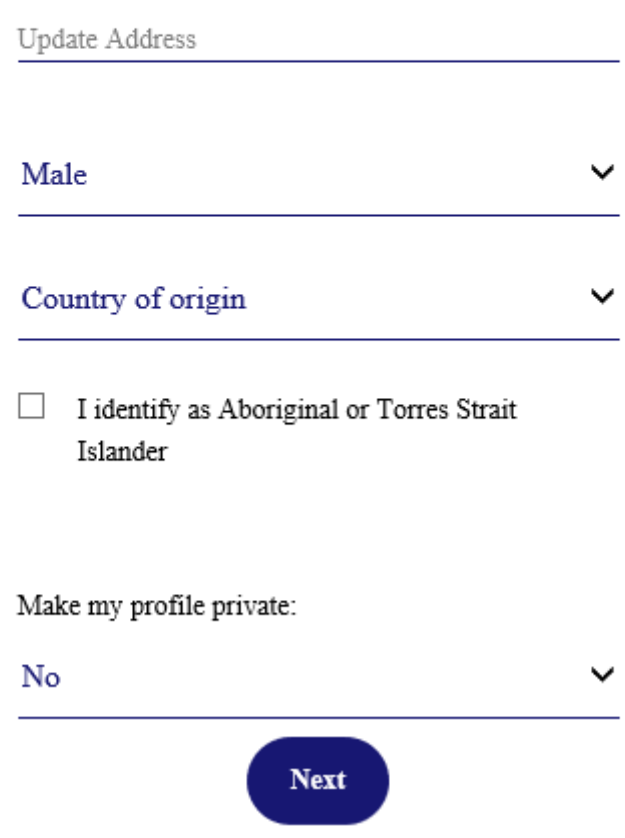

Next screen enter your preferred emergency contact and more to the next screen.

Training Shirts can be added to your registration. All are the same price of \$30.00, choose the quantity of the shirt size you would like and move to the next screen.

This page will give you the pricing for your registration. Important to tick the Terms & Conditions Acceptance before selecting Continue To Payment.

**Registration Summary** 

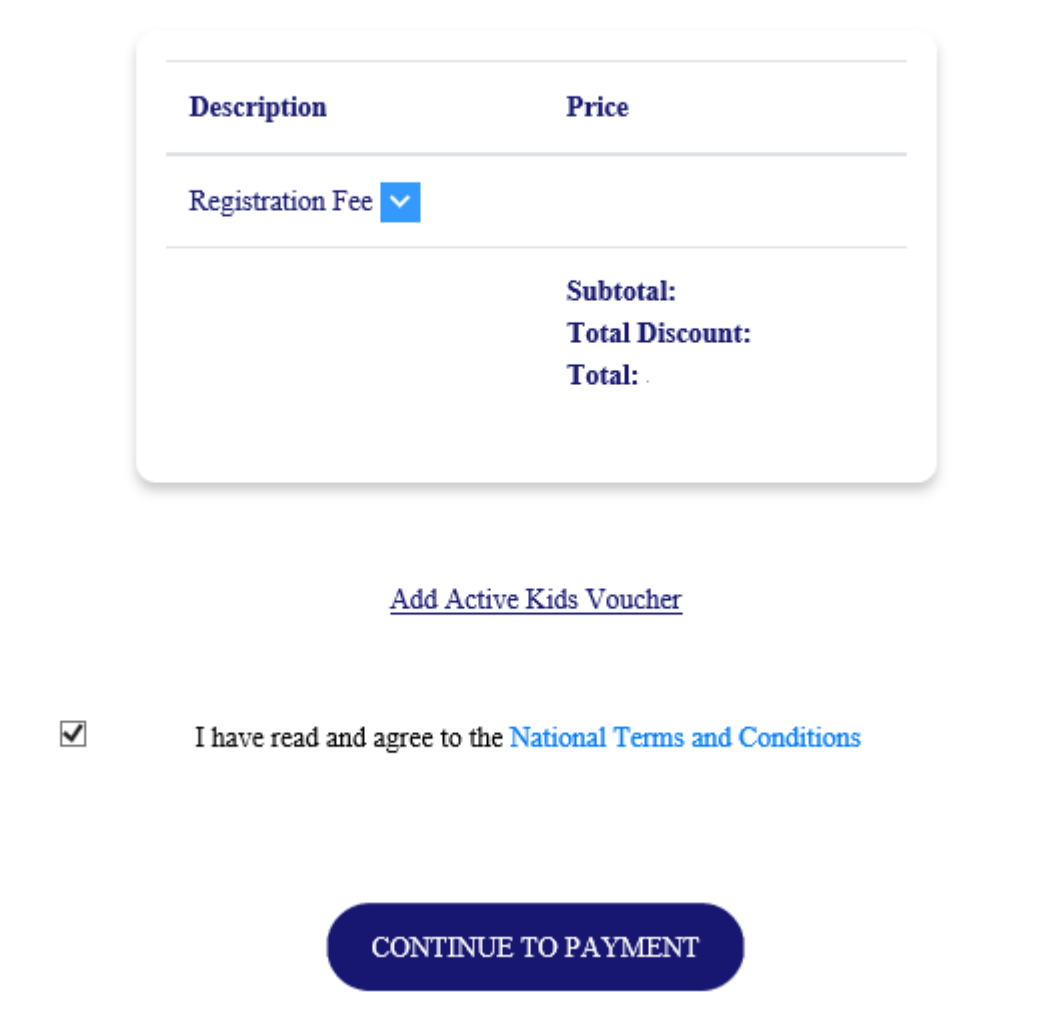

To complete fill in the credit card payment details and select "Make Payment" from the bottom of the page. Note the total has been adjusted to include the credit card surcharge

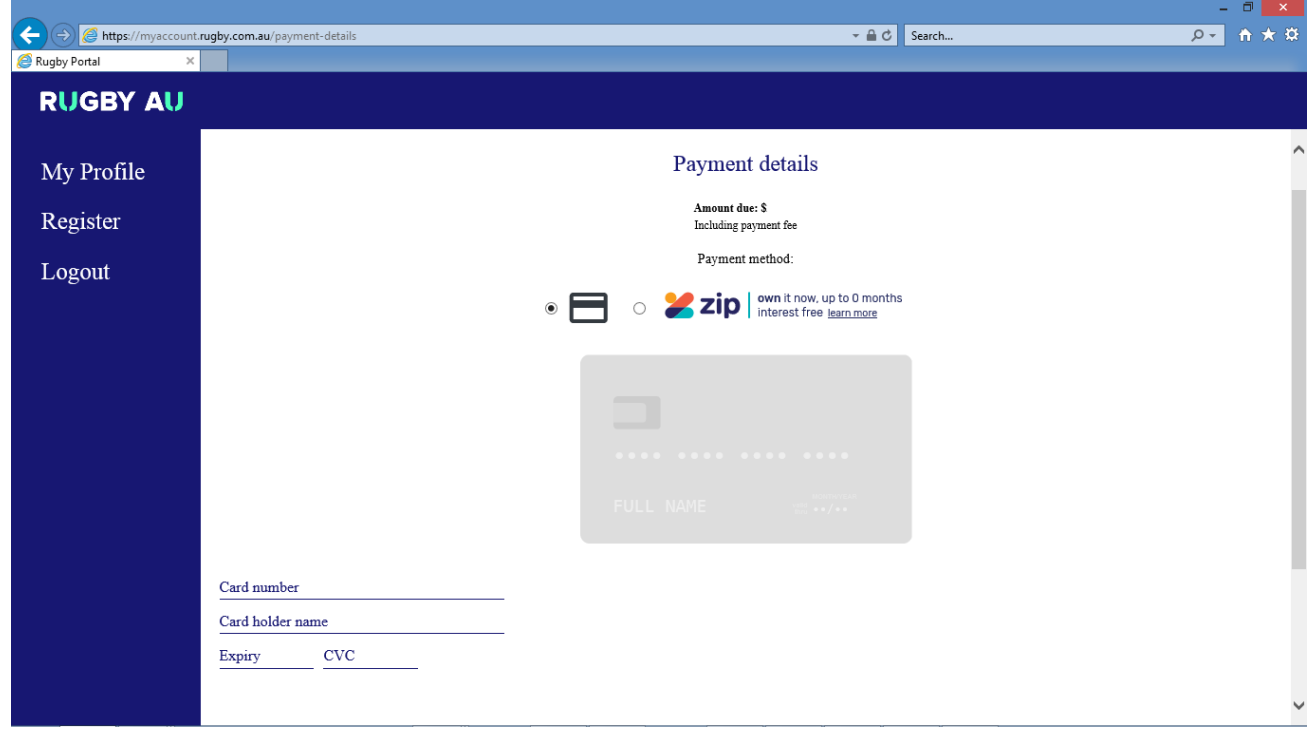